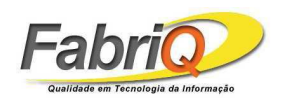

# **MANUAL DE UTILIZAÇÃO**

# **SISTEMA LIRA**

# **MÓDULO PESQUISADOR**

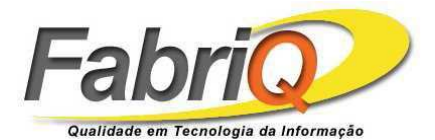

**FabriQ Informática Ltda – www.fabriq.com.br Endereço: Av. Gen. Rodrigo Otávio, 1866, Módulo 9 – Distrito Industrial CIDE - Centro de Incubação e Desenvolvimento Empresarial Fone: (92) 2101-7400 / Fax: (92) 2101-7401** 

FabriQ Informática Ltda – www.fabriq.com.br

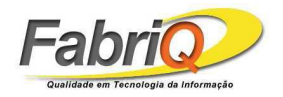

# Sumário

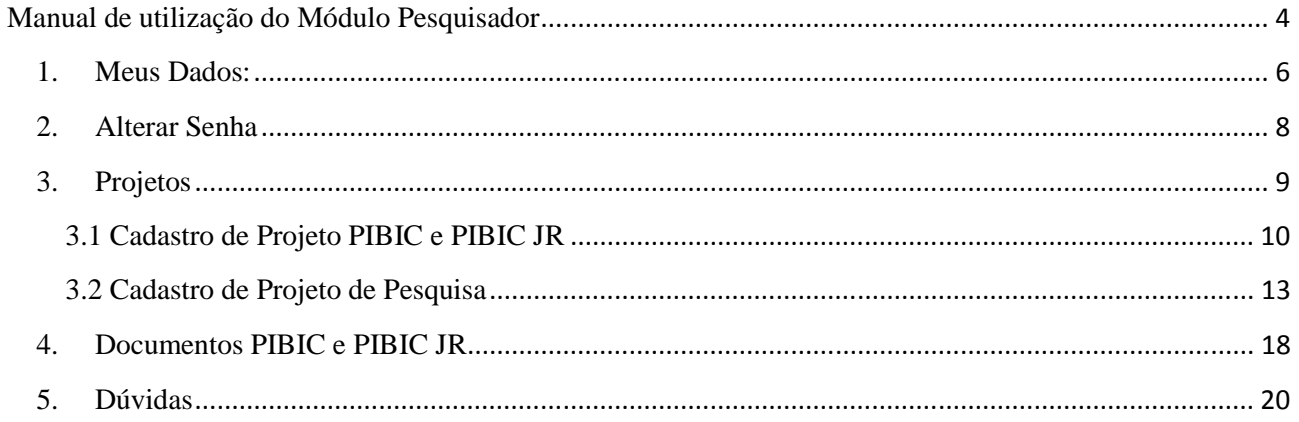

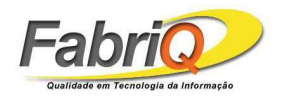

#### Lista de Figuras

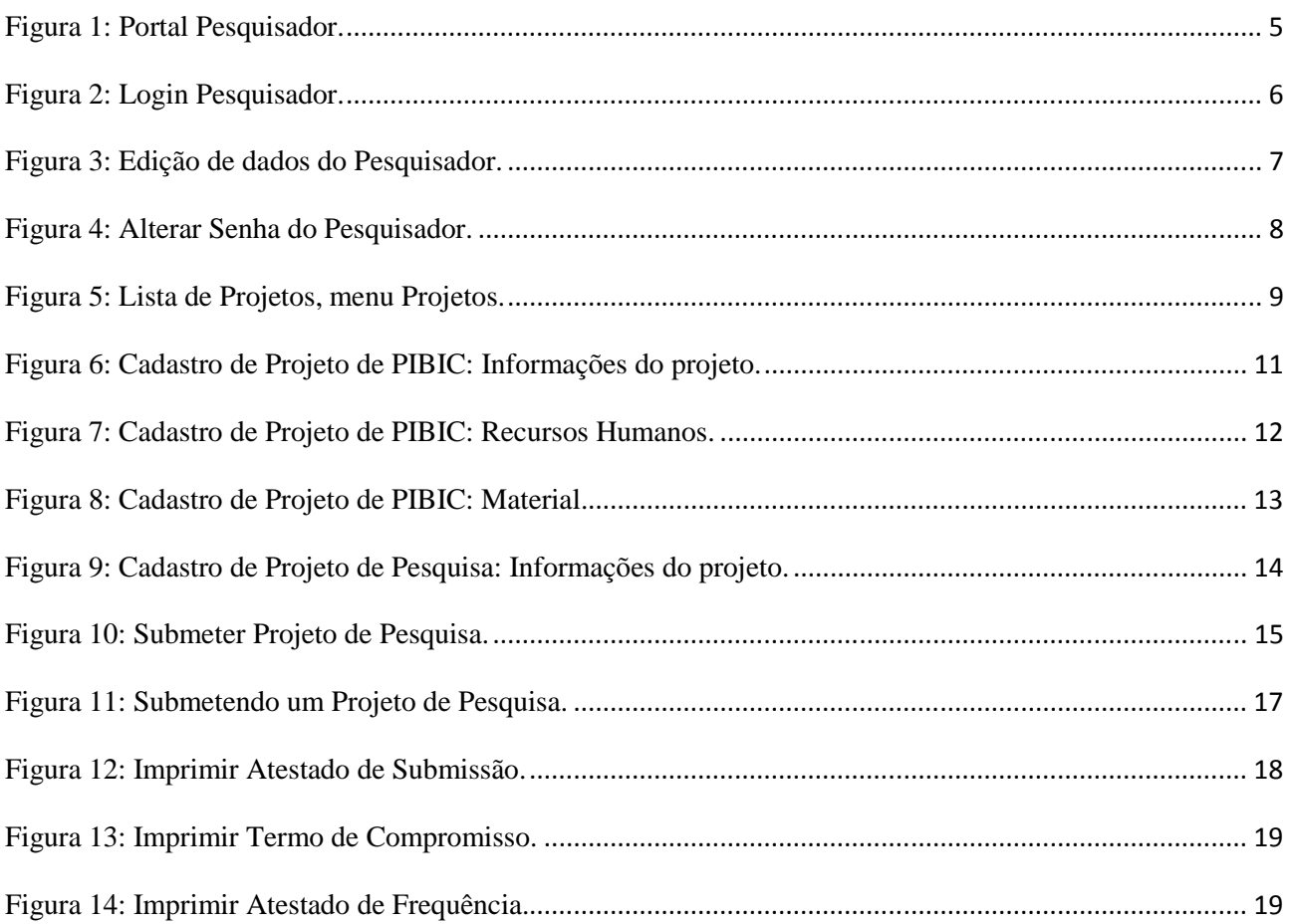

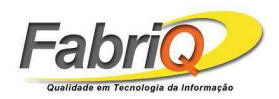

#### **Manual de utilização do Módulo Pesquisador**

O Módulo Pesquisador é utilizado por professores pesquisadores para submissão de projetos de PIBIC, PIBIC Jr. e/ou Pesquisa. Nesse módulo, os projetos são elaborados, podendo ser editados ou excluídos, e então submetidos para avaliação.

 Para ter acesso ao Módulo Pesquisador, um professor deve ser cadastrado pelo departamento de pesquisa através do qual mantém vínculo de pesquisador com a instituição de ensino. O departamento providenciará um nome de usuário e senha para o pesquisador entrar no Módulo Pesquisador. Por convenção, usa-se a matrícula SIAPE como usuário e senha de acesso ao módulo. Esses dados (usuário e senha) podem ser alterados pelo pesquisador, uma vez que tenha entrado no módulo.

Para acessar o Módulo Pesquisador, acesse o seguinte site: http://dap.ufam.edu.br/. Clique em *PIBIC*, em seguida em *Portal LIRA* – *Módulo Pesquisador*.

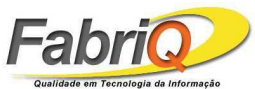

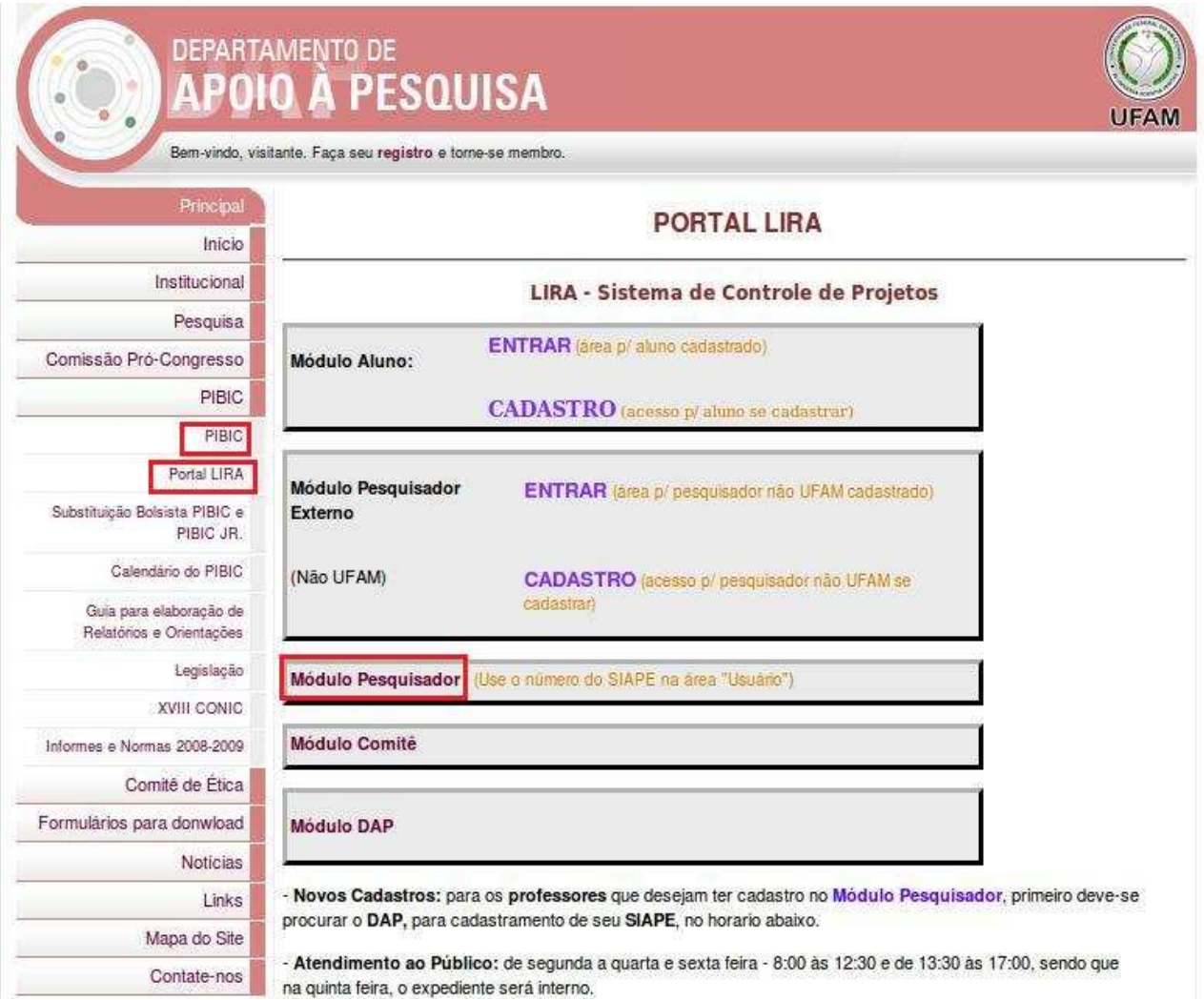

**Figura 1: Portal Pesquisador.** 

FabriQ Informática Ltda – www.fabriq.com.br

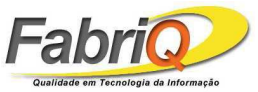

Aparecerá a seguinte Tela de Login mostrada na Figura 2. Insira seu *login* e *senha.*

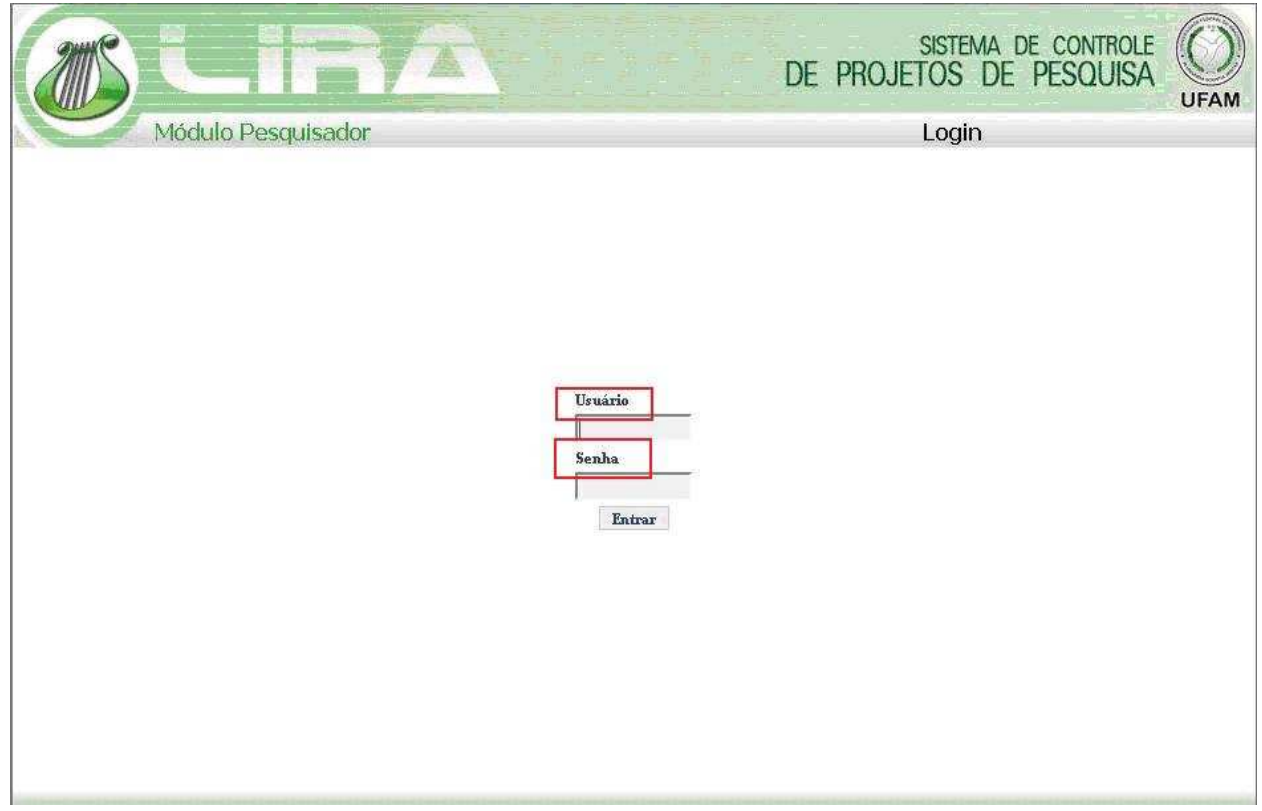

**Figura 2: Login Pesquisador.** 

#### **1. Meus Dados:**

No menu do Módulo Pesquisador existe um item para edição dos dados pessoais do pesquisador. Este menu é o 'Meus Dados', mostrado na Figura 3. Nesse item, o pesquisador poderá visualizar, alterar e/ou complementar suas informações cadastrais obrigatórias, tais como nome,CPF,endereço, e-mail,etc...

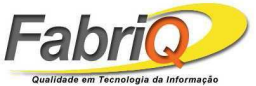

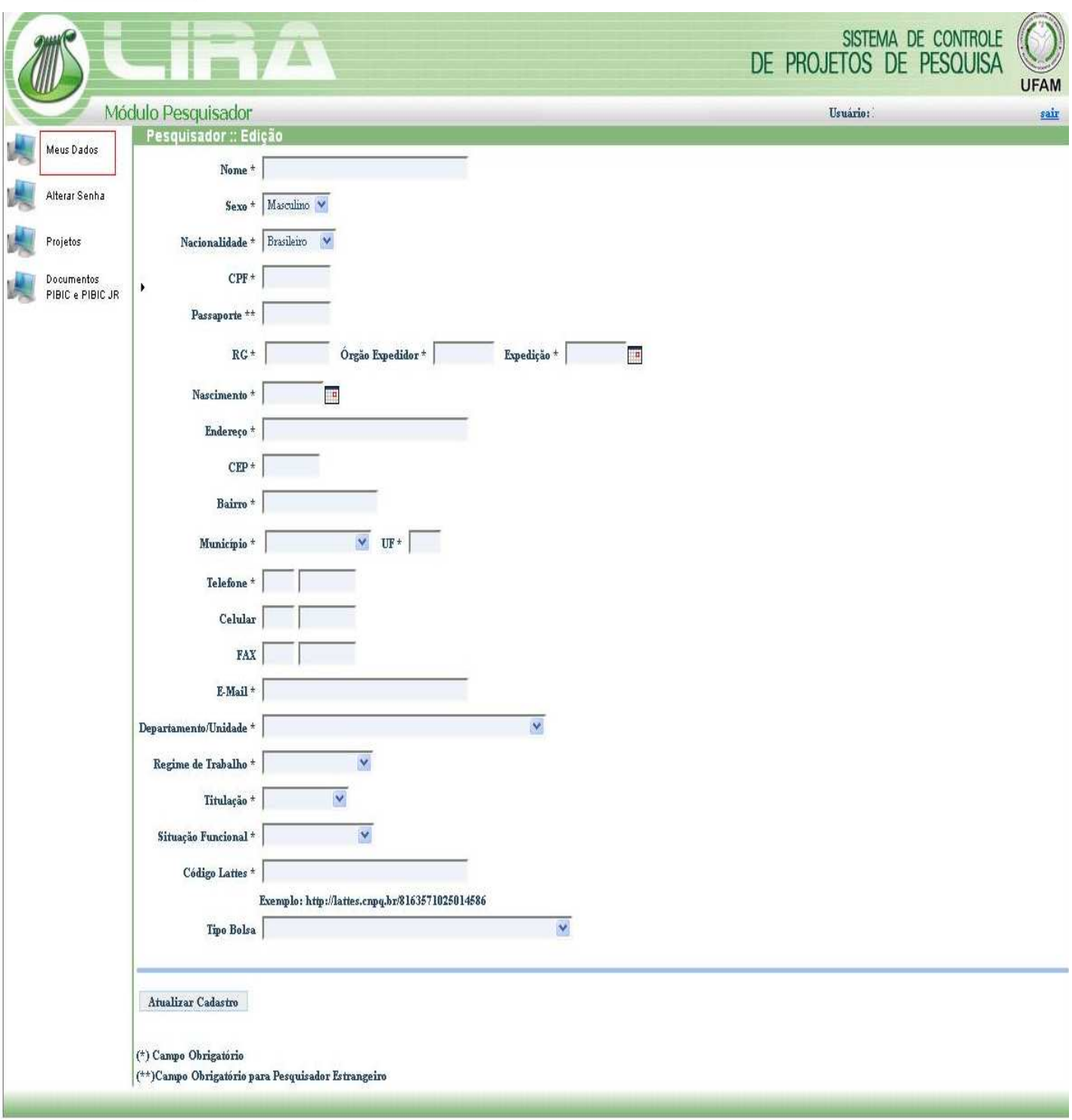

#### **Figura 3: Edição de dados do Pesquisador.**

Após editar seus dados, clique em *Atualizar Cadastro*. Os campos obrigatórios possuem o símbolo \*(asterisco). O cadastro não pode ser atualizado sem que esses campos sejam informados.

FabriQ Informática Ltda – www.fabriq.com.br

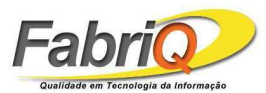

**Observação**: A elaboração de um projeto no Módulo Pesquisador exige que seja informada a área de conhecimento à qual o projeto está vinculado. As áreas disponíveis para seleção são carregadas pelo módulo considerando o município do pesquisador conectado. Dessa forma, se, ao elaborar um projeto, a lista de áreas não estiver disponível, o pesquisador deve primeiro atualizar seu cadastro em 'Meus Dados'.

## **2. Alterar Senha**

O item 'Alterar Senha' permite que o pesquisador altere sua senha quando for conveniente, respeitando um mínimo de 6 e, no máximo, 15 caracteres. Insira a senha atual, em seguida insira a nova senha, confirme e clique em *Salvar,* conforme mostra a tela da Figura 4.

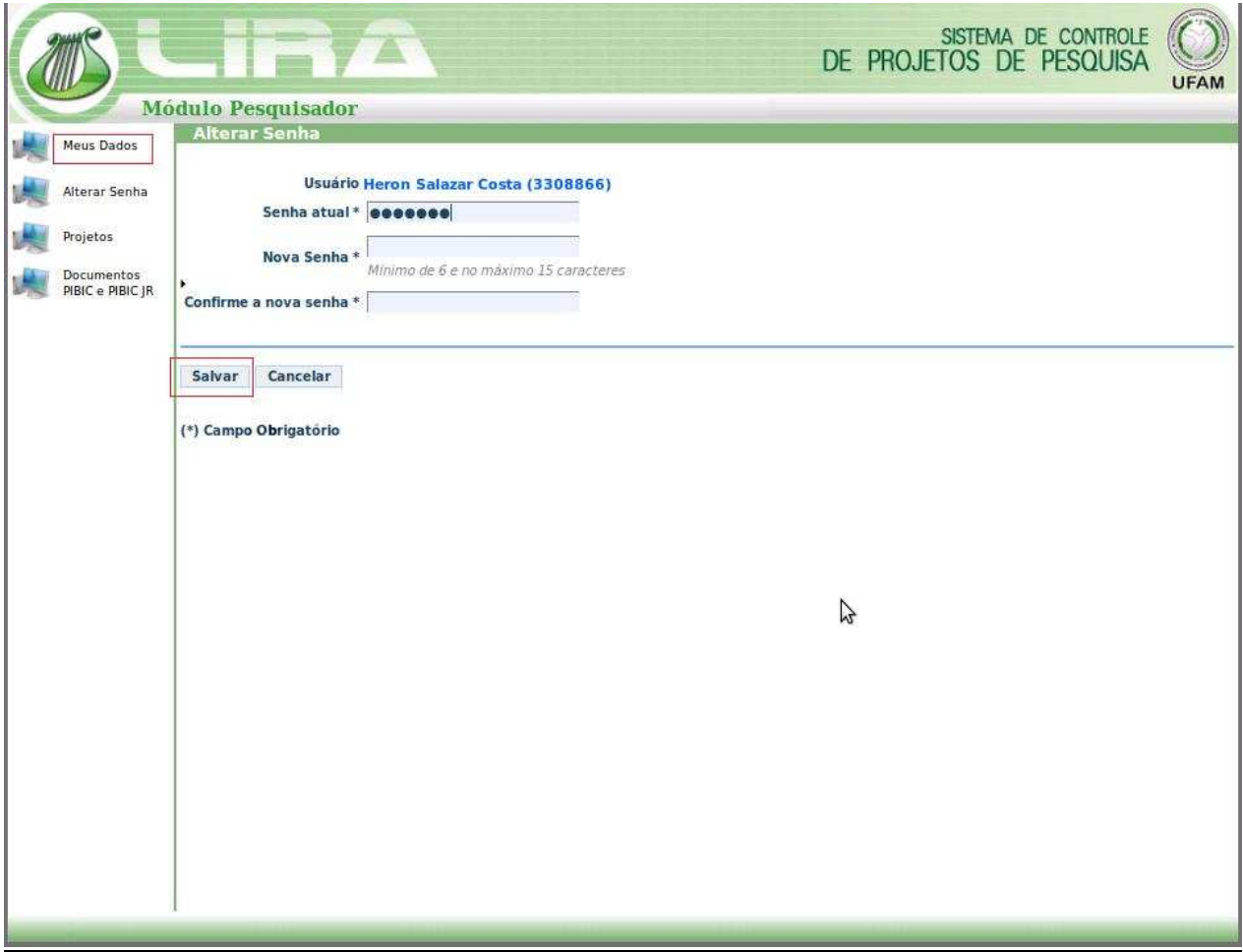

**Figura 4: Alterar Senha do Pesquisador.** 

**Observação**: Caso o pesquisador não lembre mais seu login de usuário e/ou senha, este deve contatar o Departamento de Apoio a Pesquisa. Esquecendo o usuário, o departamento pode informá-lo novamente. No entanto, o mesmo não acontece com a senha. Uma vez gerada, a senha é criptografada e não pode ser revertida. No entanto uma nova senha pode ser gerada e informada ao pesquisador.

FabriQ Informática Ltda – www.fabriq.com.br

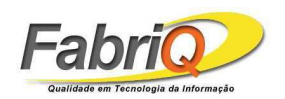

#### **3. Projetos**

É esta a tela padrão do sistema, mostrada na Figura 5. No Módulo Pesquisador, menu Projetos, é possível elaborar 3(três) tipos de projeto: projetos de PIBIC, projetos de PIBIC Jr. e projetos de Pesquisa. Além disso, ao clicar no botão *Buscar* após ter selecionando o Programa de PIBIC, são apresentados os projetos de PIBIC e as operações que podem ser feitas neles, tais como:

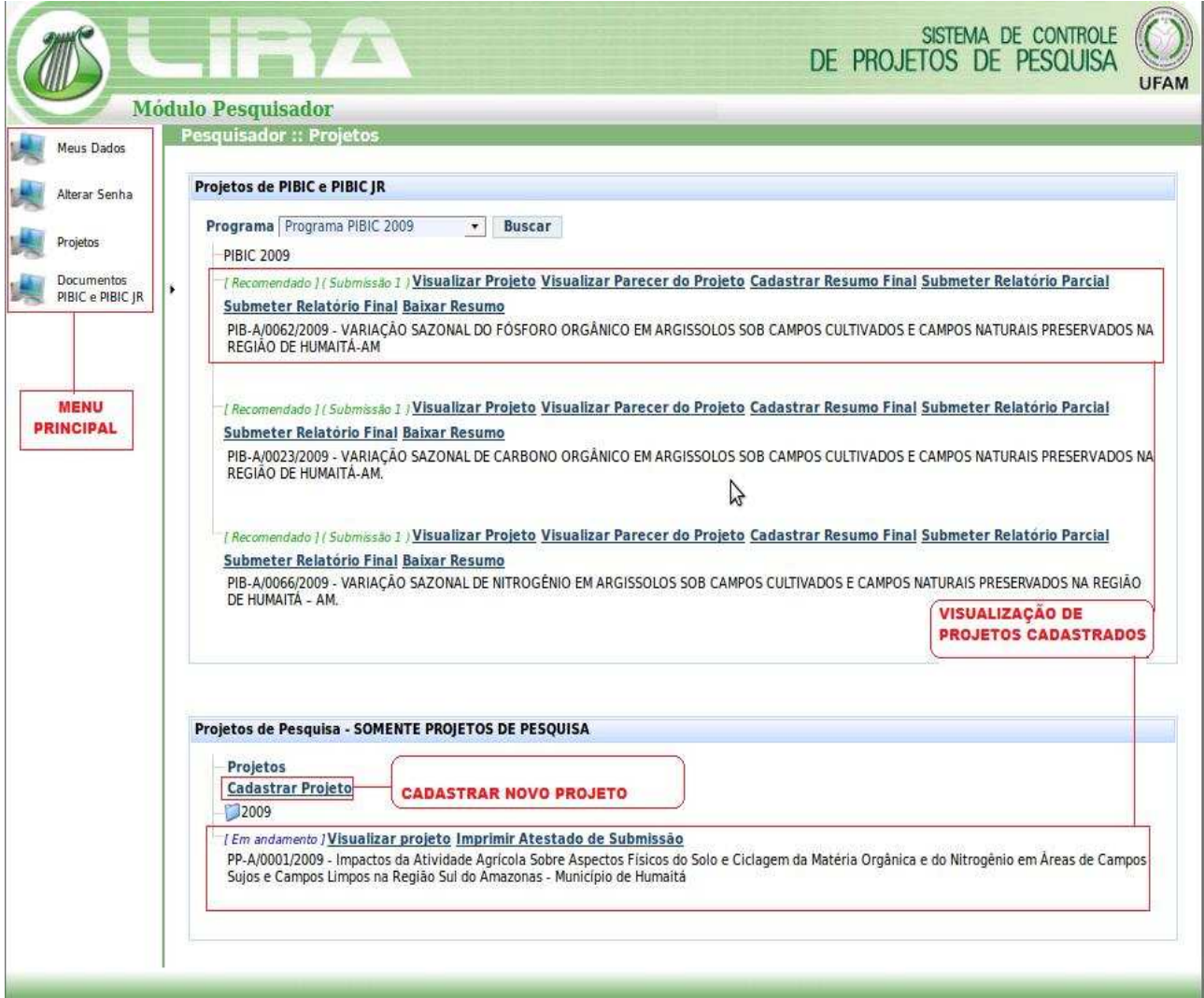

**Figura 5: Lista de Projetos, menu Projetos.** 

- $\rightarrow$  Visualizar Projeto;
- $\rightarrow$  Visualizar Parecer do Projeto;
- $\rightarrow$  Cadastrar Resumo Final;
- $\rightarrow$  Submeter Relatório Parcial;
- $\rightarrow$  Submeter Relatório Final;

FabriQ Informática Ltda – www.fabriq.com.br

Endereço: Av. Gen. Rodrigo Otávio, 1866, Módulo 9 – Distrito Industrial CIDE - Centro de Incubação e Desenvolvimento Empresarial Fone: (92) 2101-7400 / Fax: (92) 2101-7401 9

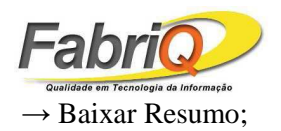

 $\rightarrow$  Imprimir Atestado de Submissão (Somente para Projetos de Pesquisa).

## **3.1 Cadastro de Projeto PIBIC e PIBIC JR**

Estruturalmente, os projetos de PIBIC e PIBIC Jr. são os mesmos, obedecendo as mesmas regras de cadastro. Eles são agrupados na mesma árvore de projetos e sub-agrupados pelo nome do programa. Além do nome do programa, os dois tipos de projetos são distinguidos também pelos prefixos PIB e PIBJR, respectivamente, nos números dos projetos. Esses tipos de projeto possuem três conjuntos de dados: dados de projeto, com área, orientador, título do projeto, resumo, etc.; dados de recursos humanos, com aluno candidato ou voluntário e colaboradores; e dados de materiais, com os materiais que serão usados no desenvolvimento da pesquisa, além de custos envolvidos. Para cad

**Nota:** é importante que para cadastrar novos projetos de PIBIC/PIBIC Jr o responsável pelo módulo DAP habilite a opção de cadastrar novos projetos. Para maiores informações, consultar o manual do módulo DAP.

**Informações do Projeto.** Em "Informações do Projeto", mostrada na tela da Figura 6, o programa e as datas de início e fim do projeto são definidos pelo DAP e preenchidos automaticamente. Todos os dados desse grupo são obrigatórios para a efetivação do cadastro. Embora esses dados sejam suficientes para salvar o projeto, não o são para sua submissão. A submissão de projetos será vista adiante. Os dados desse grupo são:

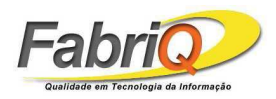

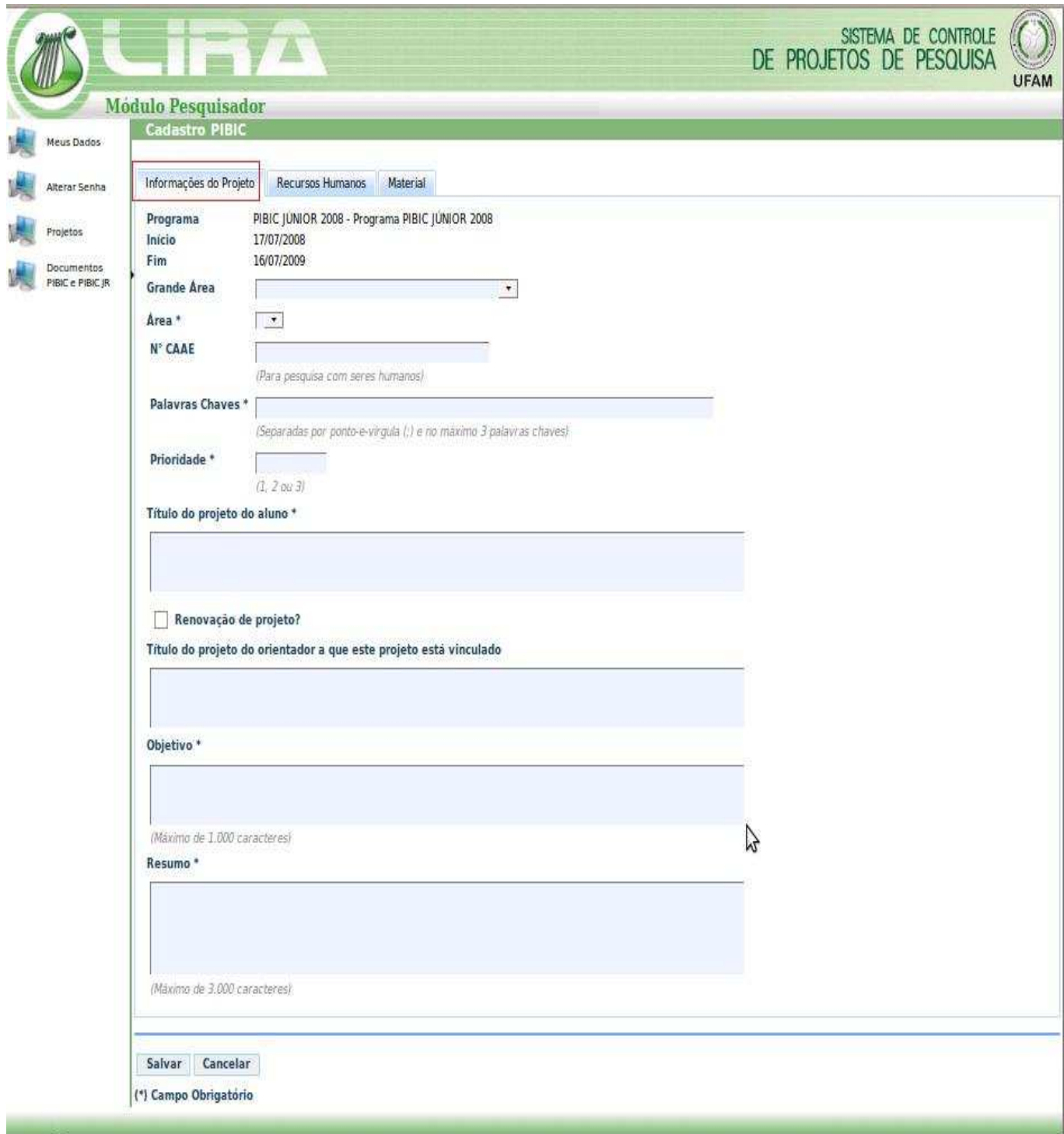

**Figura 6: Cadastro de Projeto de PIBIC: Informações do projeto.** 

FabriQ Informática Ltda – www.fabriq.com.br

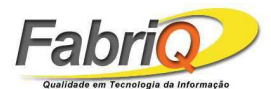

- Programa programa de projetos de PIBIC/PIBIC Jr. Ao qual o projeto faz parte.
- Início data de início do programa de projetos.
- Fim data de término do programa de projetos.
- Grande Área área do projeto.
- Área sub-área do projeto.
- No. CAAE registro no conselho de ética para pesquisas com seres humanos.
- Palavras Chaves termos associados ao tema do projeto.
- Prioridade número que indica a prioridade do projeto entre os projetos cadastrados no mesmo programa.
- Título do projeto do aluno nome do projeto.
- Renovação de projeto indica se o projeto está sendo renovado.
- Título do projeto do orientador a que este projeto está vinculado nome do grande projeto ao qual está ligado.
- Objetivo fim a que o projeto pretende alcançar.
- Resumo resumo do projeto.

**Observação**: a elaboração de um projeto no Módulo Pesquisador exige que seja informada a área de conhecimento à qual o projeto está vinculado. As áreas disponíveis para seleção são carregadas pelo módulo considerando o município do pesquisador conectado. Dessa forma, se, ao elaborar um projeto, a lista de áreas não estiver disponível, o pesquisador deve primeiro atualizar seu cadastro em 'Meus Dados'.

**Recursos Humanos.** Esses dados constituem informações das pessoas que farão parte do desenvolvimento do projeto, como mostra a Figura 7. Nos projetos de PIBIC/PIBIC Jr. são admitidos dois tipos de pessoas: aluno e colaborador; o aluno que irá desenvolver a pesquisa e, no máximo, dois colaboradores. Os recursos humanos são selecionados pelo CPF. Quando um aluno é selecionado, deve-se informar se é candidato à bolsa ou voluntário, e se é renovado ou não. Para um colaborador, informa-se o nome de sua atividade dentro do projeto e a carga horária semanal.

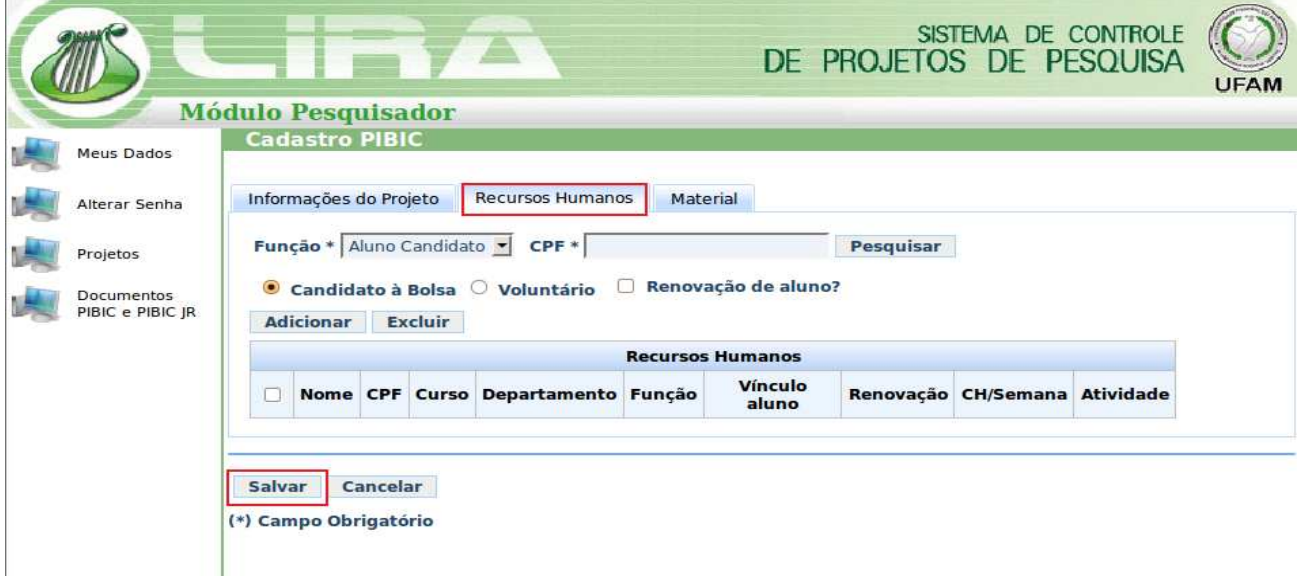

#### **Figura 7: Cadastro de Projeto de PIBIC: Recursos Humanos.**

FabriQ Informática Ltda – www.fabriq.com.br

Endereço: Av. Gen. Rodrigo Otávio, 1866, Módulo 9 – Distrito Industrial CIDE - Centro de Incubação e Desenvolvimento Empresarial Fone: (92) 2101-7400 / Fax: (92) 2101-7401 12

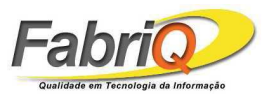

**Material**: Esses dados constituem informações dos recursos materiais utilizados no desenvolvimento do projeto, como indica a Figura 8. Os materiais são agrupados por categoria. Para cada material utilizado, deve-se informar a quantidade e o valor unitário. Opcionalmente, informa-se uma observação com dados adicionais. Insira todos os dados de material e clique em *Salvar*.

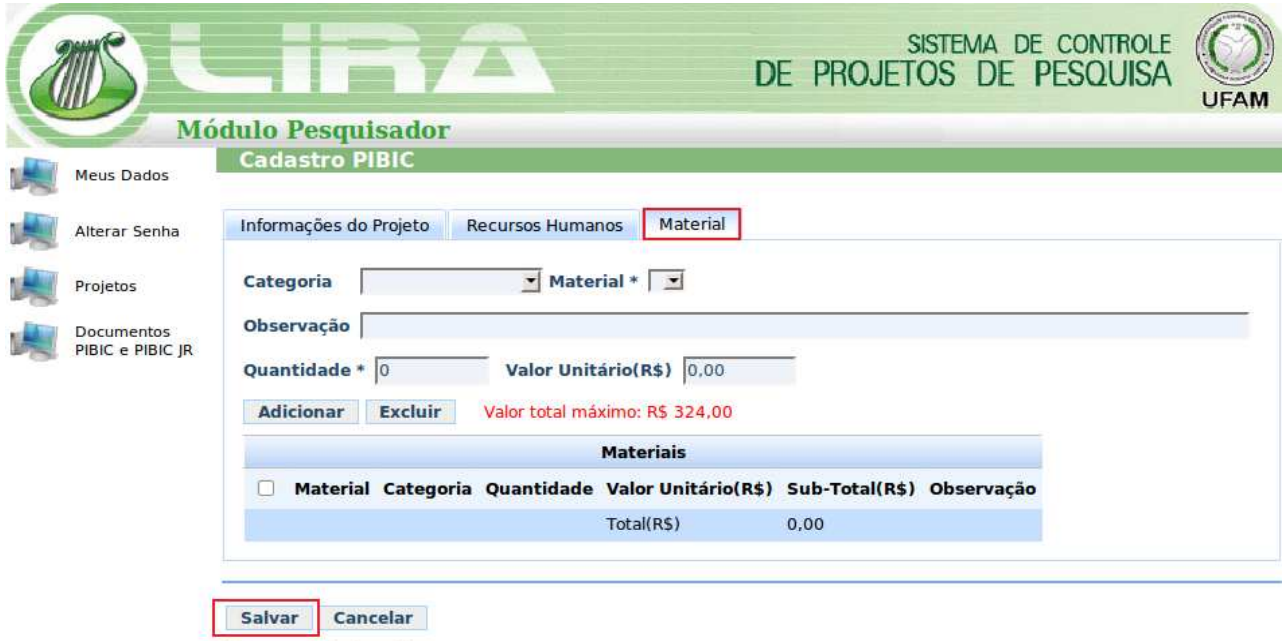

(\*) Campo Obrigatório

**Figura 8: Cadastro de Projeto de PIBIC: Material.** 

#### **3.2 Cadastro de Projeto de Pesquisa**

Os projetos de pesquisa são agrupados em uma árvore diferente e têm regras de cadastro um pouco diferente das dos projetos de PIBIC/PIBIC Jr. Os números desses projetos são prefixados por PP e possuem, também, 3 grupos de dados: dados de projetos, dados de recursos humanos e fonte de pagamento. Para cadastrar um projeto de pesquisa, clique em *Cadastrar Projeto* na seção dos Projetos de Pesquisa (onde está escrito "Somente Projetos de Pesquisa"), na Figura 5.

**Informações do Projeto**: Todos os dados desse grupo são obrigatórios para a efetivação do cadastro. Embora esses dados sejam suficientes para salvar o projeto, não são para sua submissão. A submissão de projeto será vista adiante. Insira os seguintes dados para o cadastro do projeto, conforme mostra a Figura 9:

FabriQ Informática Ltda – www.fabriq.com.br

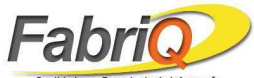

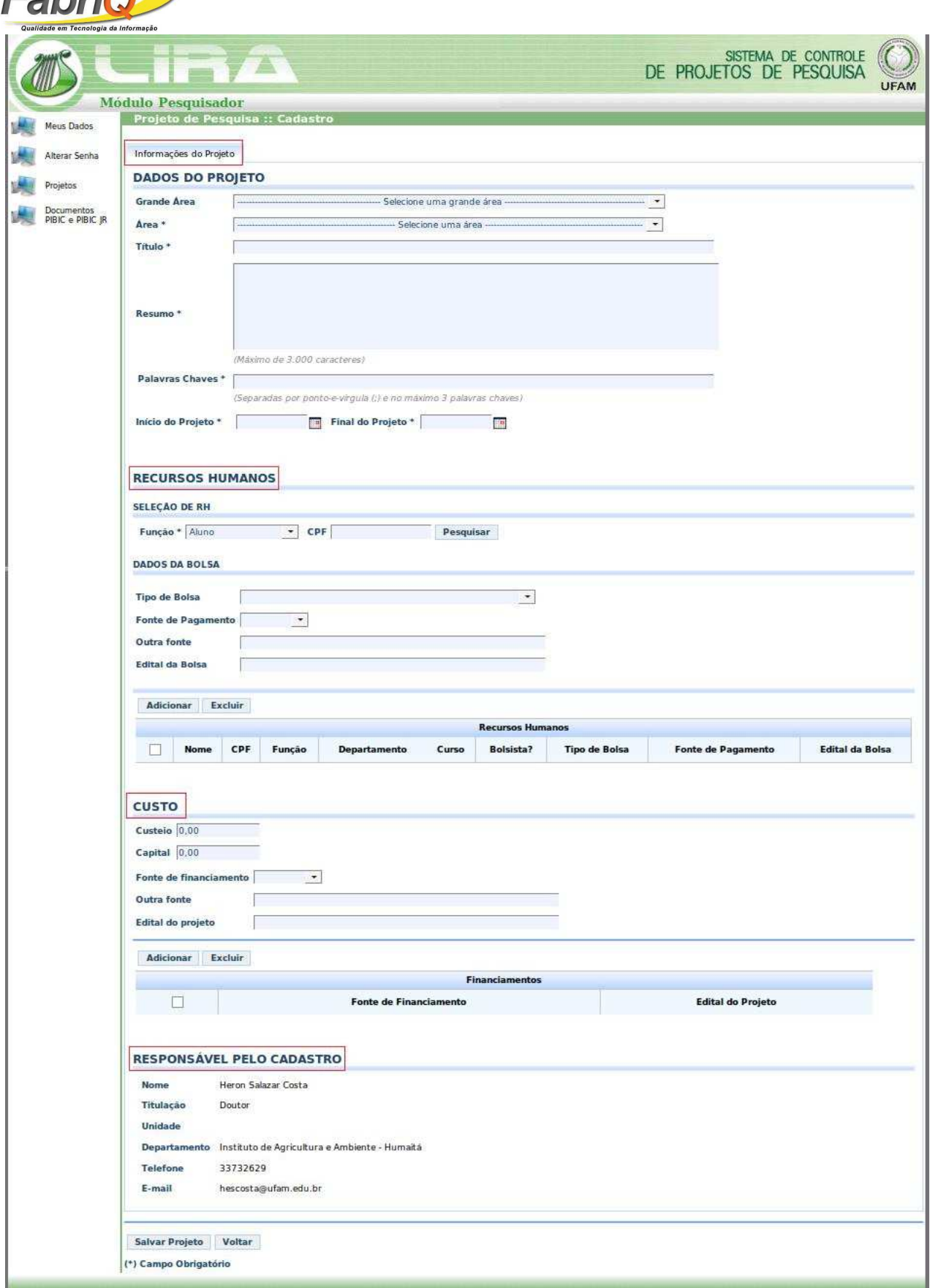

# **Figura 9: Cadastro de Projeto de Pesquisa: Informações do projeto.**

FabriQ Informática Ltda – www.fabriq.com.br

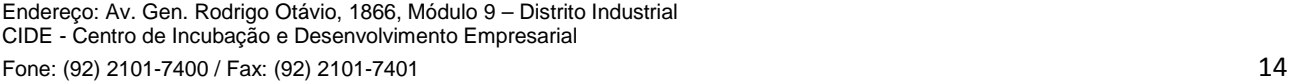

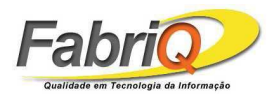

- Grande Área área do projeto.
- Área sub-área do projeto.
- Título do projeto nome do projeto.
- Resumo resumo do projeto.
- Palavras Chaves termos associados ao tema do projeto.
- Início data de início do programa de projetos.
- Fim data de término do programa de projetos.

**Recursos Humanos**: São os pesquisadores/colaboradores que irão desenvolver o projeto. Insira todos os dados relativos aos recursos humanos.

**Custo:** São informações de custo do projeto, a fonte de financiamento e o edital do projeto.

**Submissão de Projetos:** Após cadastrar o projeto, clique em **Submeter Projeto** para submeter o projeto para que ele seja avaliado, conforme mostra a Figura 10.

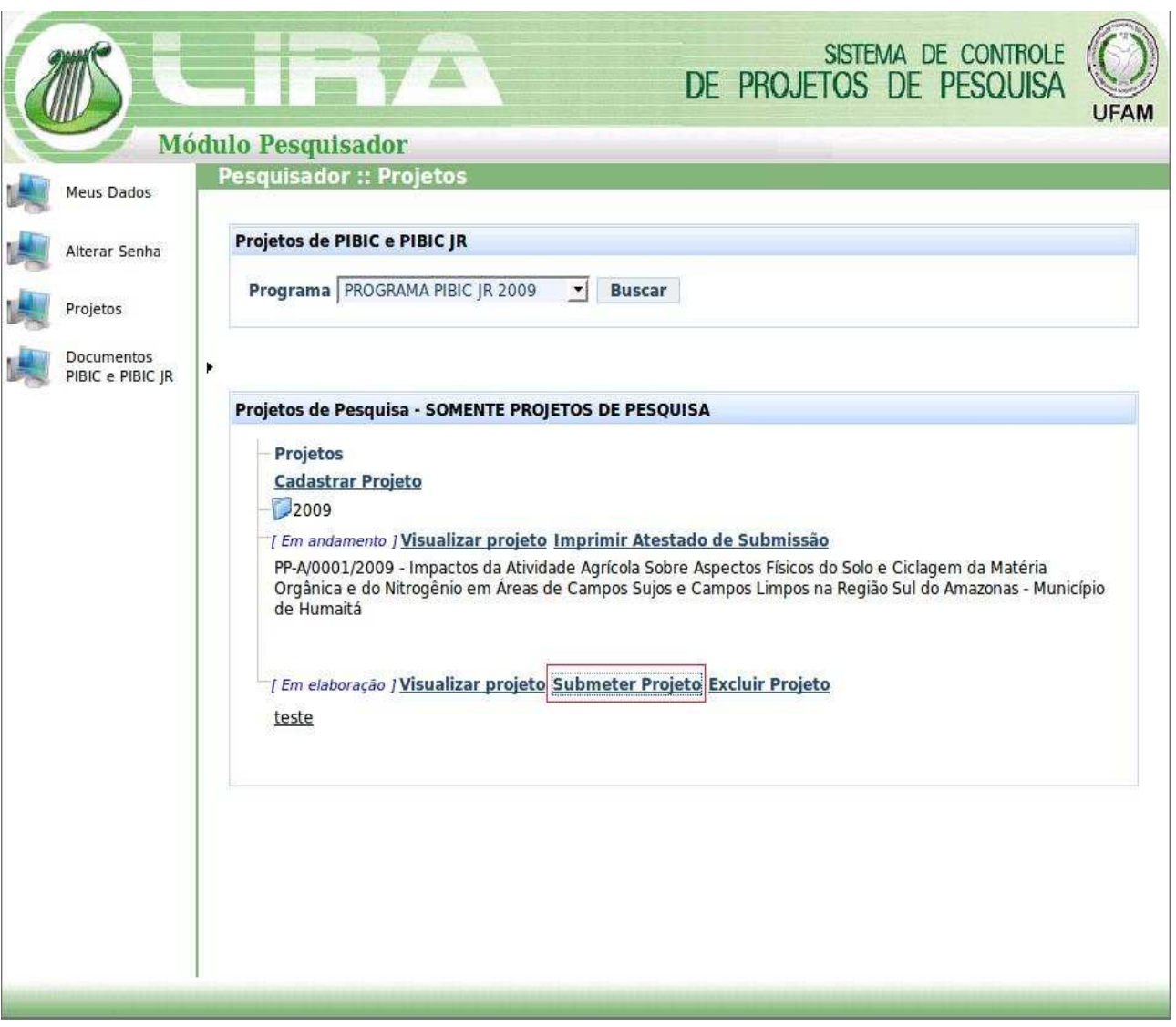

#### **Figura 10: Submeter Projeto de Pesquisa.**

FabriQ Informática Ltda – www.fabriq.com.br

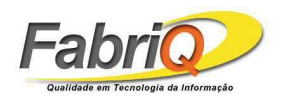

#### **Observações:**

• Depois de submetido, o projeto deverá ser distribuído para avaliação dos membros do Comitê Local, sendo que cada projeto terá um avaliador local (Comitê Local) e um avaliador externo (consultor externo). A distribuição dos projetos será realizada pelo coordenador do Comitê Local.

• Os avaliadores do projeto terão que emitir seus pareceres referentes ao projeto. O coordenador do Comitê Local reunirá com os avaliadores dos projetos para emitir o parecer final do projeto, definindo se é Recomendado, Recomendado com restrição ou Não Recomendado, assim como dará a classificação do projeto.

• O projeto ainda pode passar por uma reconsideração, quando foi recomendado com restrição ou Não Recomendado. O projeto é atualizado pelo pesquisador e submetido novamente, sendo que será encaminhado para o coordenador do Comitê Local para então ser reenviado a um avaliador, não necessariamente o mesmo que o avaliou anteriormente. Há uma nova reunião do coordenador do Comitê Local com o avaliador local para redefinirem o parecer final, assim como a classificação do projeto. O coordenador do Comitê Local efetivará a classificação final, cabendo ao coordenador do DAP distribuir as bolsas para os projetos respeitando o ranking e também a condição da voluntariedade.

Aparecerá a seguinte tela da Figura 11. O pesquisador só poderá submeter o projeto para avaliação se anexar o projeto (arquivo). Anexe o Arquivo de Detalhamento do Projeto, em seguida clique em *Submeter Projeto*.

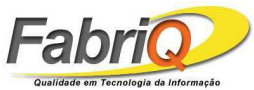

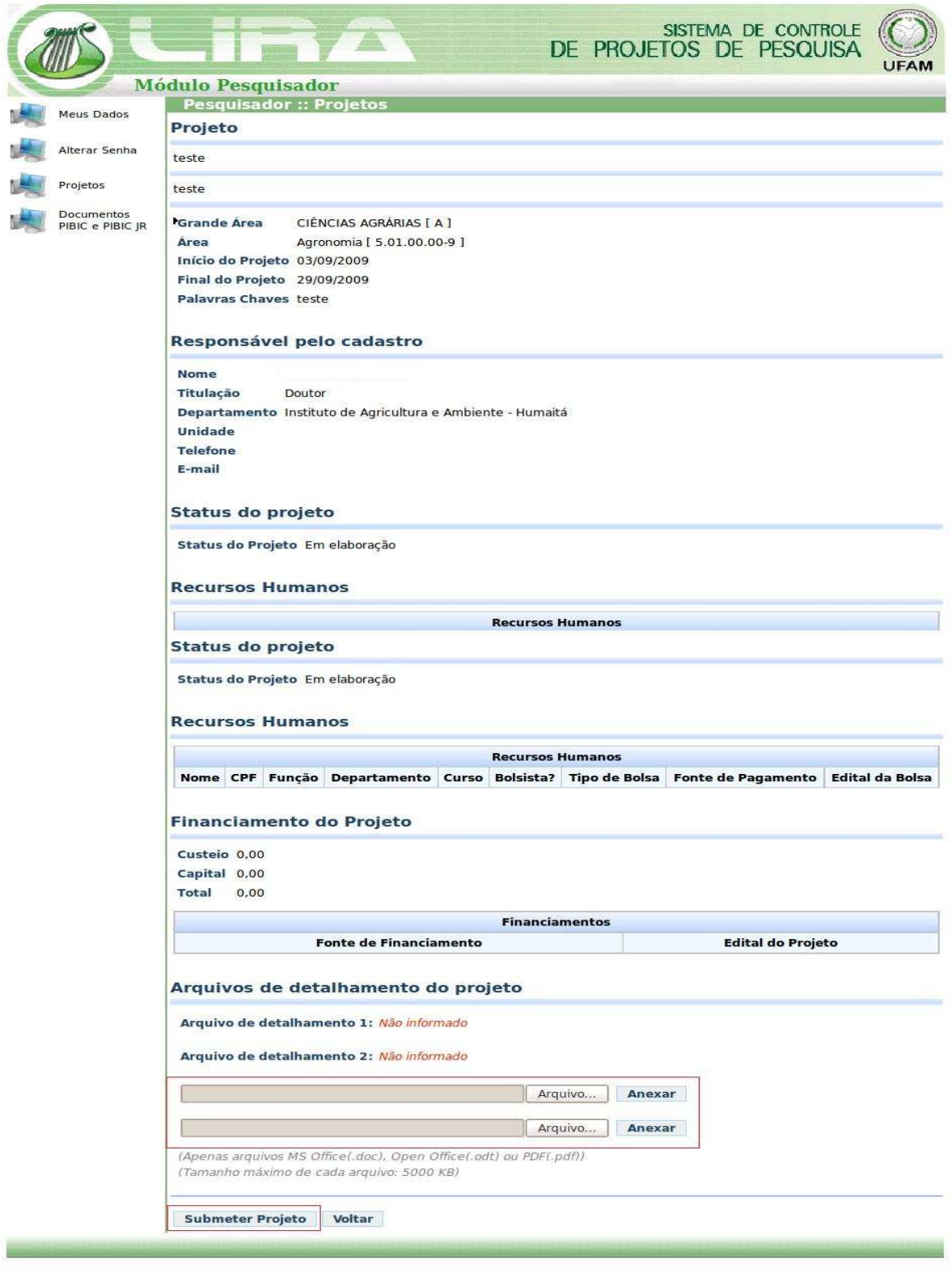

#### **Figura 11: Submetendo um Projeto de Pesquisa.**

**Imprimir Atestado de Envio**: Após submeter o projeto, clique em Imprimir o Atestado de Submissão para imprimir o Atestado de Envio, como é mostrado na Figura 12.

FabriQ Informática Ltda – www.fabriq.com.br

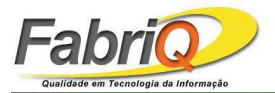

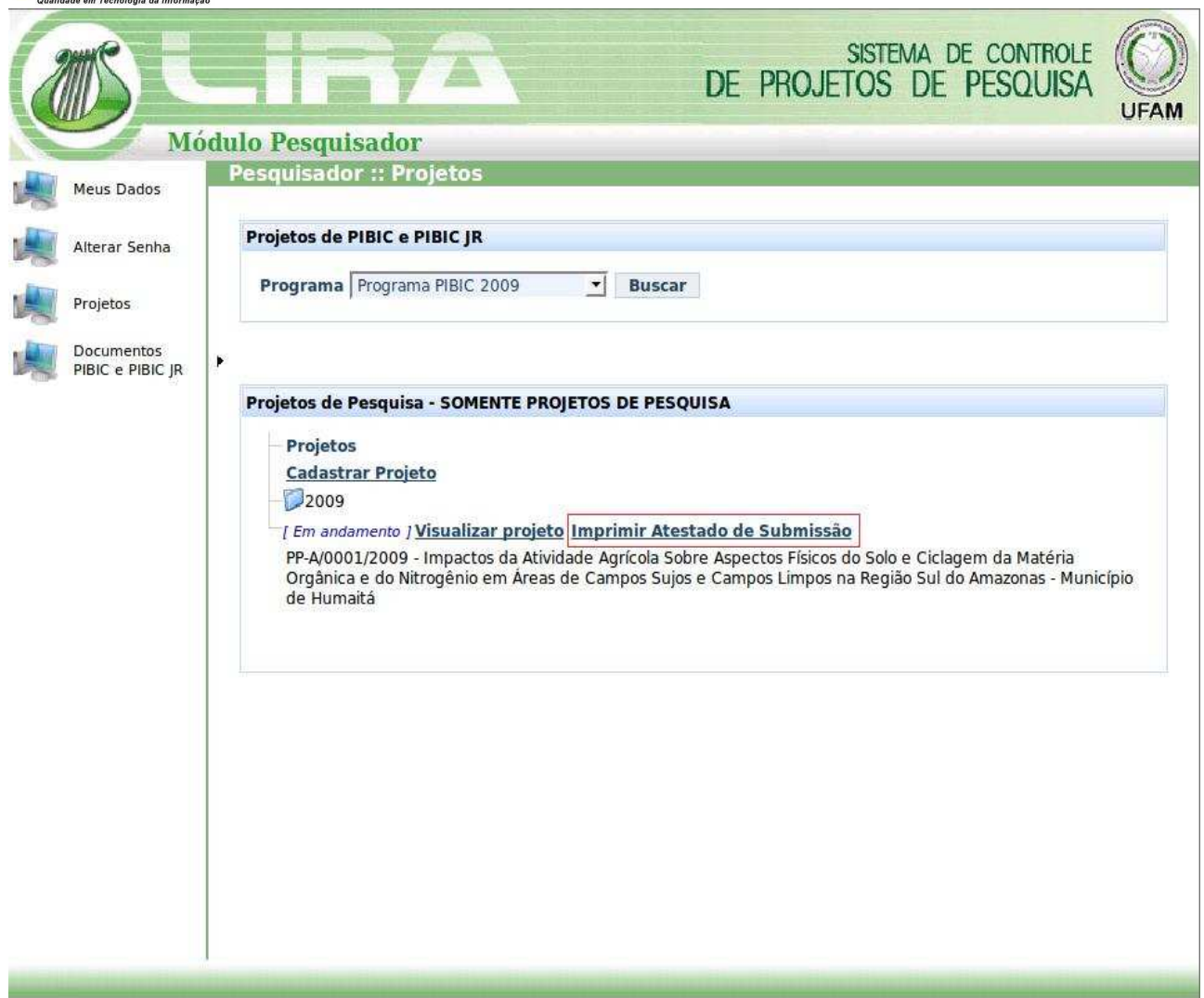

**Figura 12: Imprimir Atestado de Submissão.**

#### **4. Documentos PIBIC e PIBIC JR**

4.1 **Termo de Compromisso**: para obter um termo de compromisso, selecione um programa,o projeto e o termo desejado, e em seguida, clique em Imprimir, como mostra a tela da Figura 13.

Observação: Deve – se clicar em *Buscar* antes de selecionar o Projeto

FabriQ Informática Ltda – www.fabriq.com.br

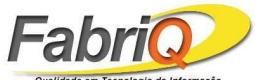

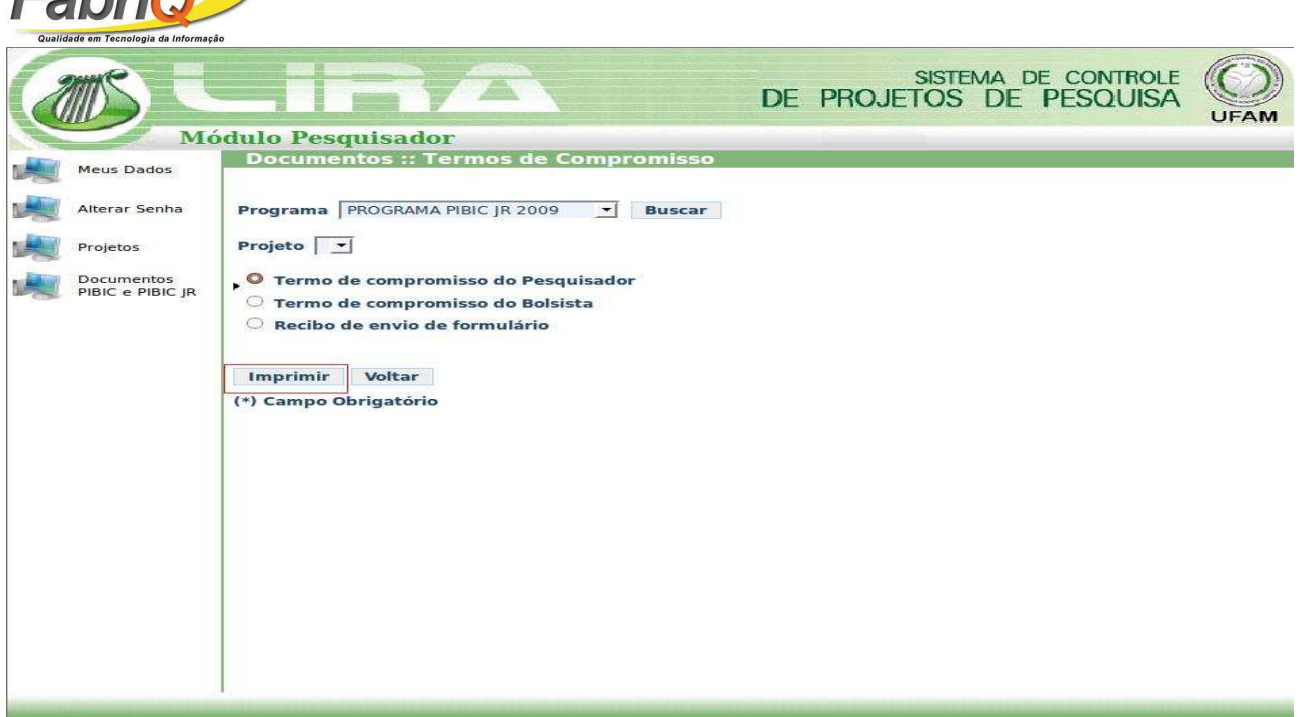

# **Figura 13: Imprimir Termo de Compromisso.**

4.2 Atestado de Freqüência. Selecione o programa e clique em *Buscar Projetos, conforme mostrado na Figura x2*.

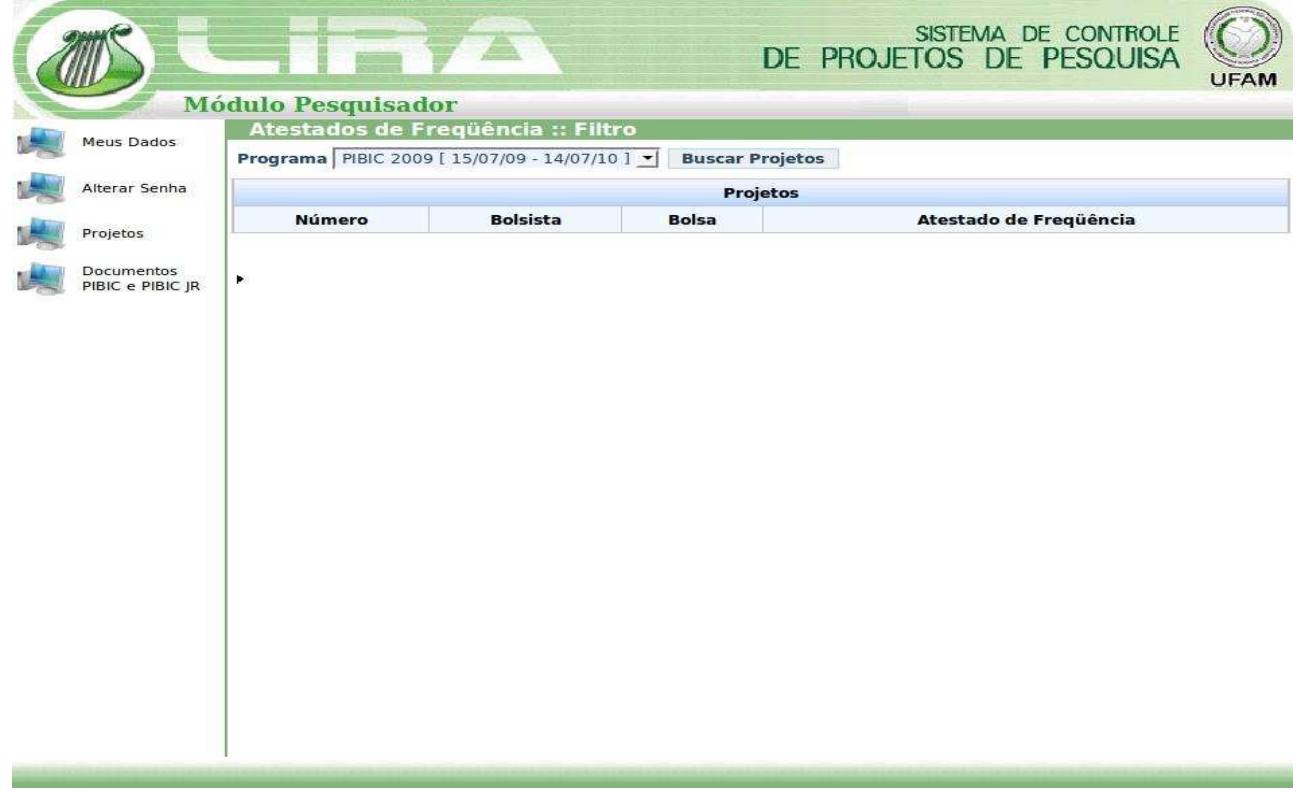

#### **Figura 14: Imprimir Atestado de Frequência.**

FabriQ Informática Ltda – www.fabriq.com.br

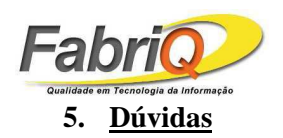

Para esclarecimento de dúvidas, enviar e-mail para suporte@fabriq.com.br ou contactar por telefone.

FabriQ Informática Ltda – www.fabriq.com.br